#### Приложение 1 к рабочей программе

«Сетевые технологии высокоскоростной передачи данных» по лисциплине Федеральное агентство связи

Федеральное государственное бюджетное образовательное учреждение высшего образования «Сибирский государственный университет телекоммуникаций и информатики» (СибГУТИ)

Уральский технический институт связи и информатики (филиал) в г. Екатеринбурге (УрТИСИ СибГУТИ)

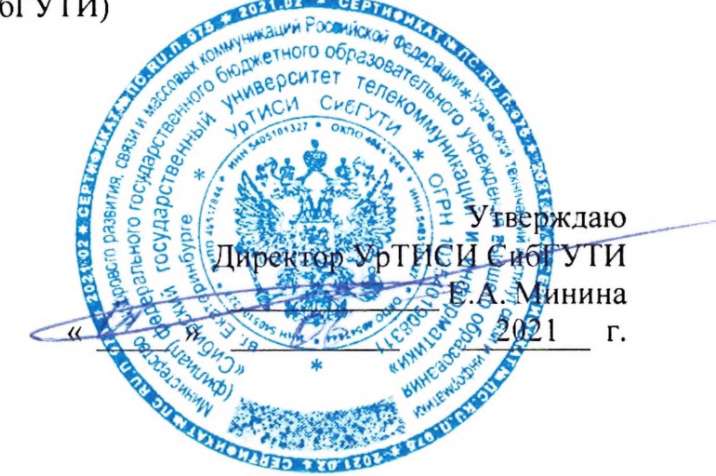

# ОЦЕНОЧНЫЕ СРЕДСТВА ТЕКУЩЕГО КОНТРОЛЯ И ПРОМЕЖУТОЧНОЙ АТТЕСТАЦИИ

по дисциплине «Сетевые технологии высокоскоростной передачи данных» для основной профессиональной образовательной программы по направлению 11.03.02 «Инфокоммуникационные технологии и системы связи» направленность (профиль) - Технологии и системы оптической связи квалификация - бакалавр форма обучения - очная год начала подготовки (по учебному плану) - 2021

Екатеринбург 2021

#### **Приложение 1 к рабочей программе**

**по дисциплине «Сетевые технологии высокоскоростной передачи данных»** Министерство цифрового развития, связи и массовых коммуникаций Российской Федерации Федеральное государственное бюджетное образовательное учреждение высшего образования «Сибирский государственный университет телекоммуникаций и информатики» (СибГУТИ)

Уральский технический институт связи и информатики (филиал) в г. Екатеринбурге (УрТИСИ СибГУТИ)

> Утверждаю Директор УрТИСИ СибГУТИ \_\_\_\_\_\_\_\_\_\_\_\_\_ Е.А. Минина « » 2021 г.

# **О Ц Е Н О Ч Н Ы Е С Р Е Д С Т В А Т Е К У Щ Е Г О К О Н Т Р О Л Я И П Р О М Е Ж У Т О Ч Н О Й А Т Т Е С Т А Ц И И**

по дисциплине **«Сетевые технологии высокоскоростной передачи данных»** для основной профессиональной образовательной программы по направлению 11.03.02 «Инфокоммуникационные технологии и системы связи» направленность (профиль) – Технологии и системы оптической связи квалификация – бакалавр форма обучения – очная год начала подготовки (по учебному плану) – 2021

Екатеринбург 2021

1. Перечень компетенций и индикаторов их достижения<br>Процесс изучения дисциплины направлен на формирование следующих компетенций:

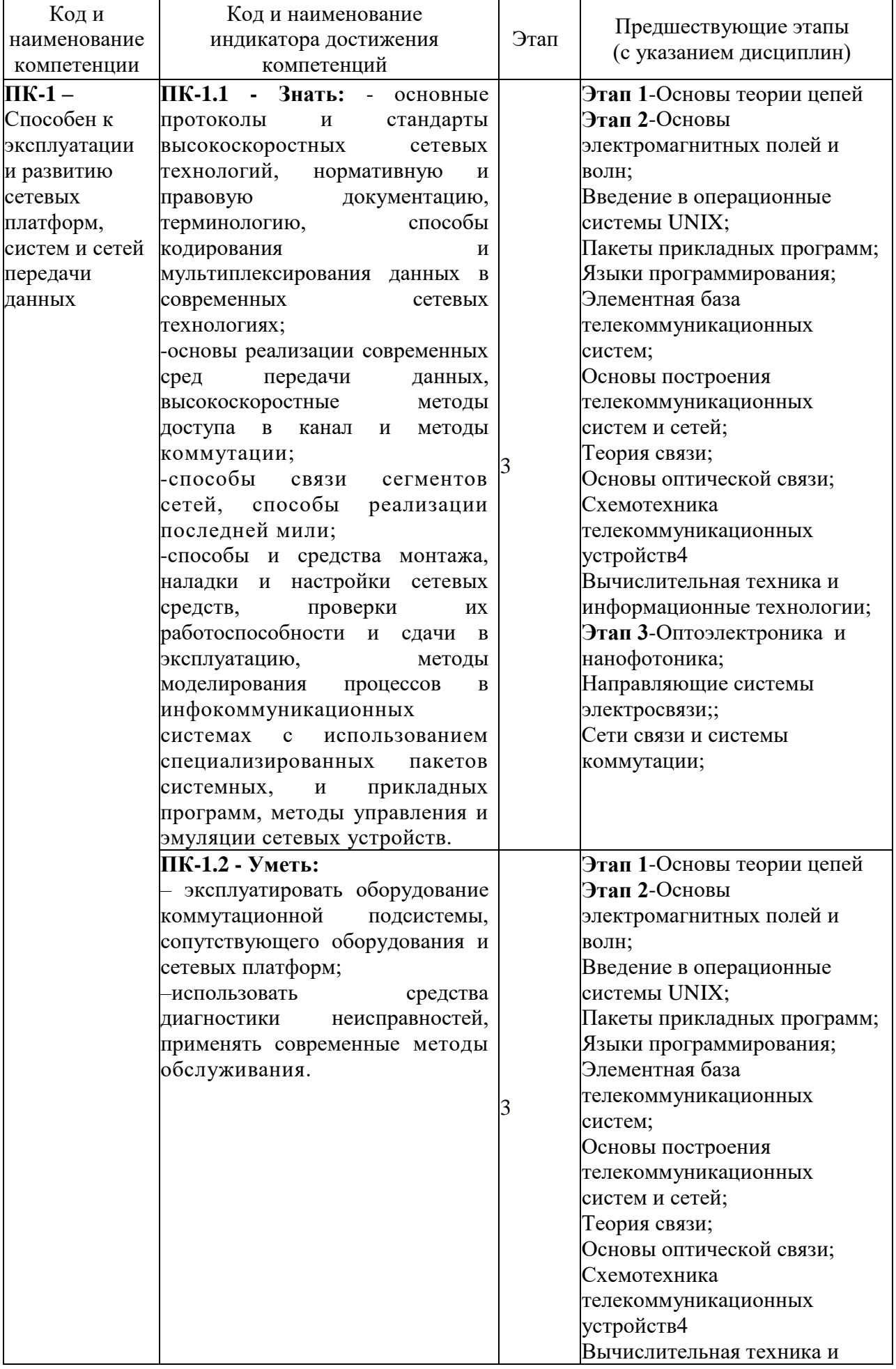

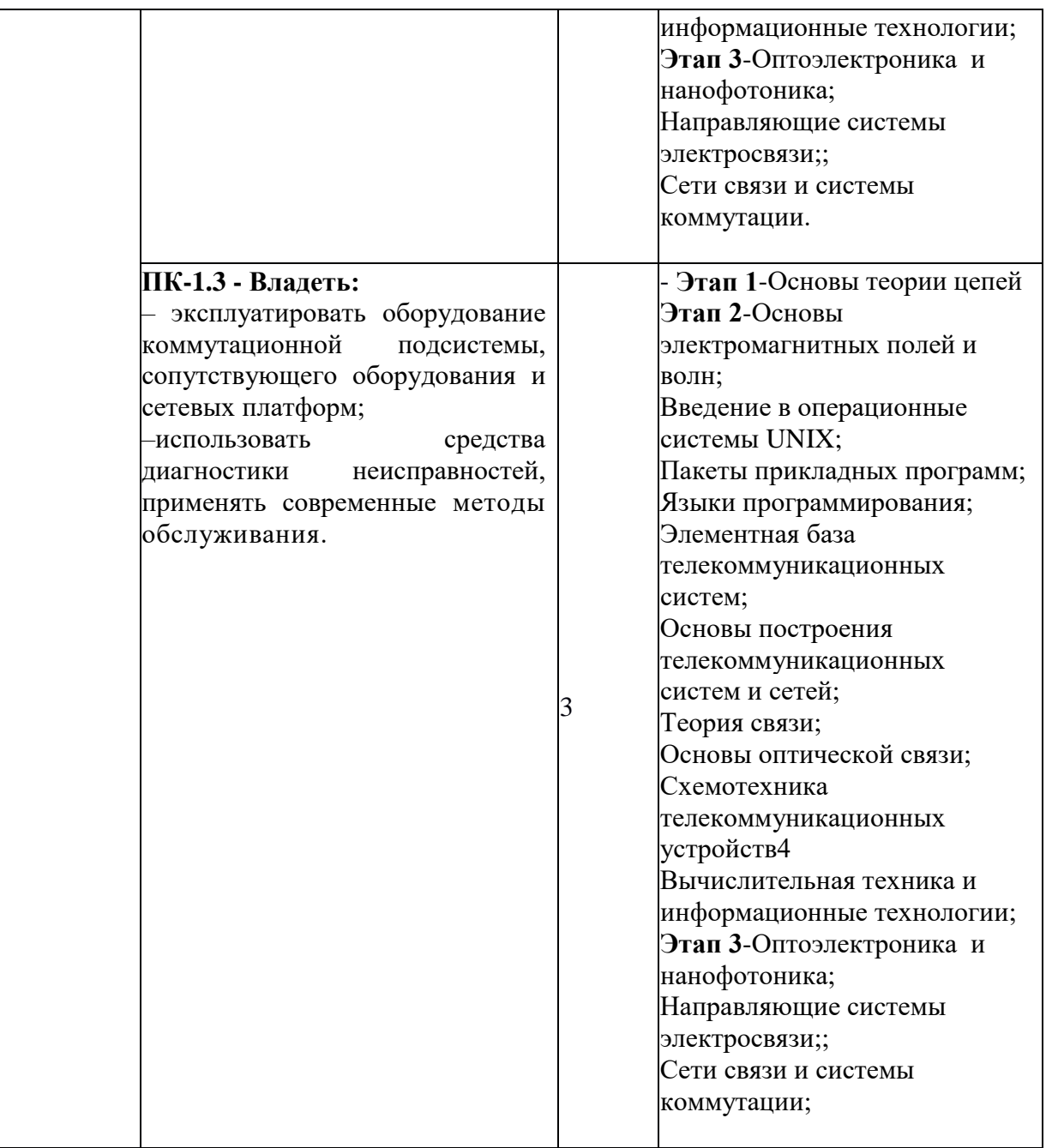

Форма(ы) промежуточной аттестации по дисциплине: зачет (6 семестр).

# **2. Показатели, критерии и шкалы оценивания компетенций**

2.1 Показателем оценивания компетенций на этапе их формирования при изучении дисциплины является уровень их освоения.

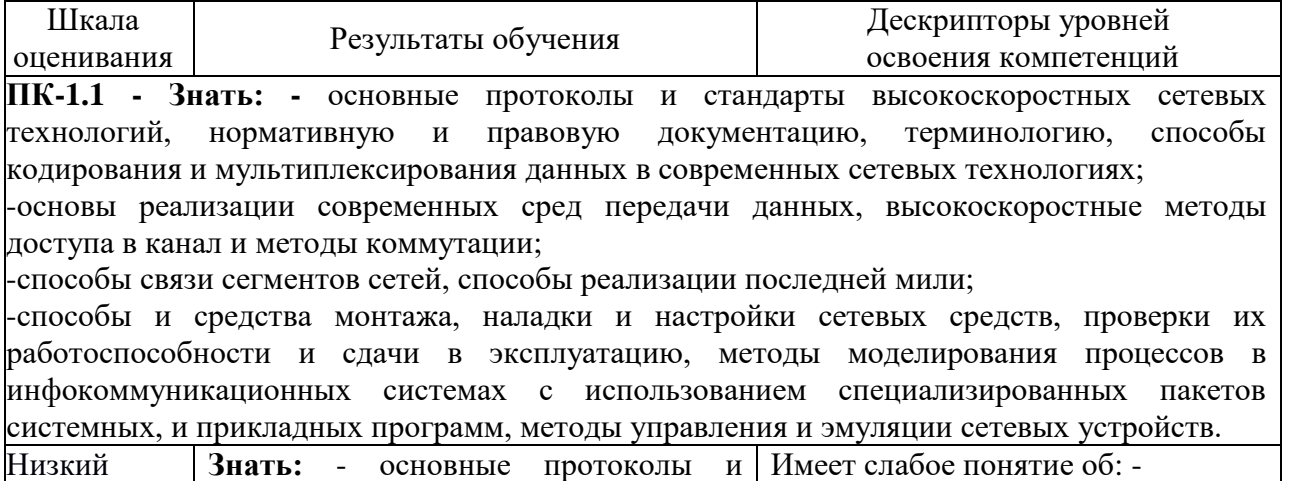

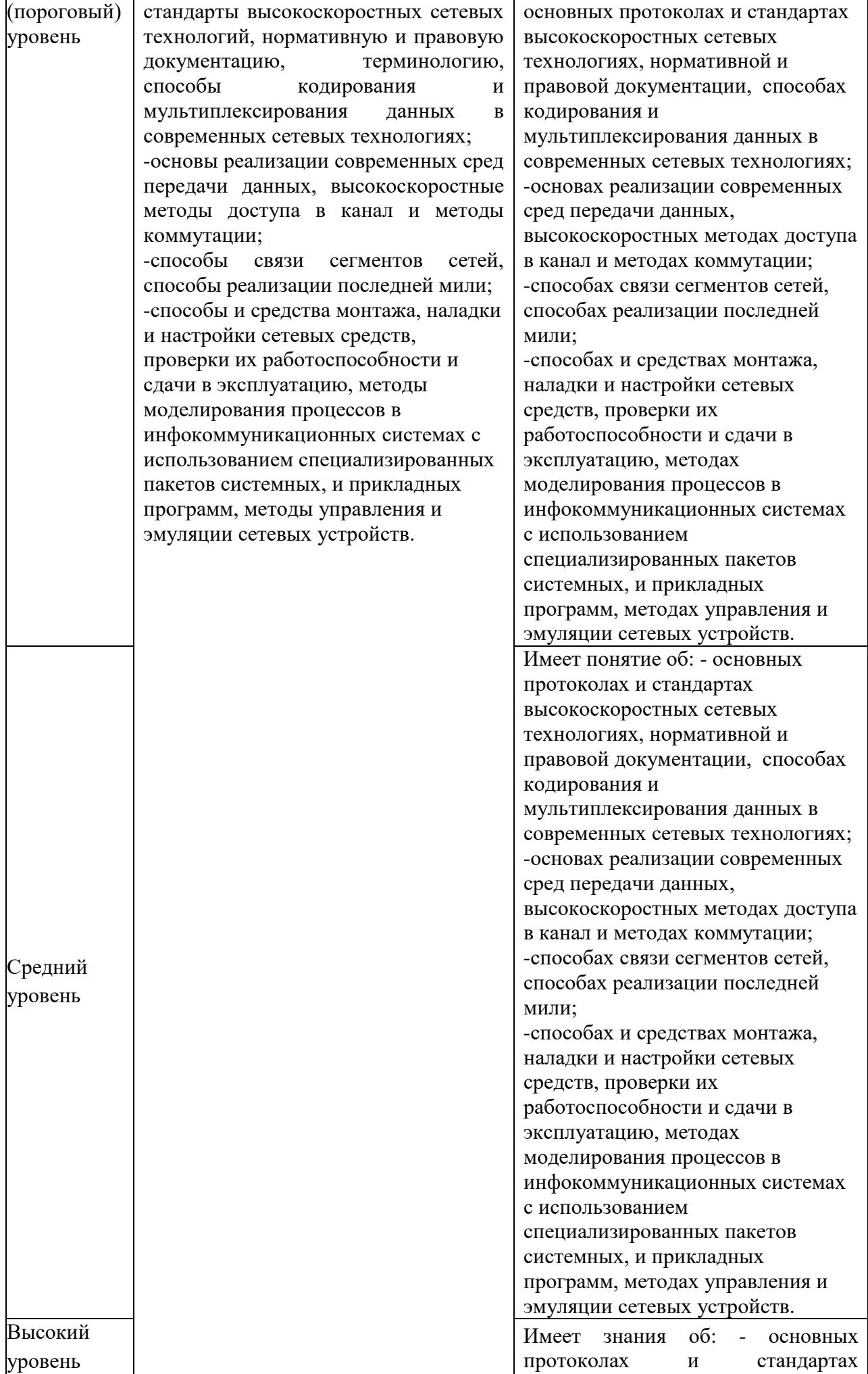

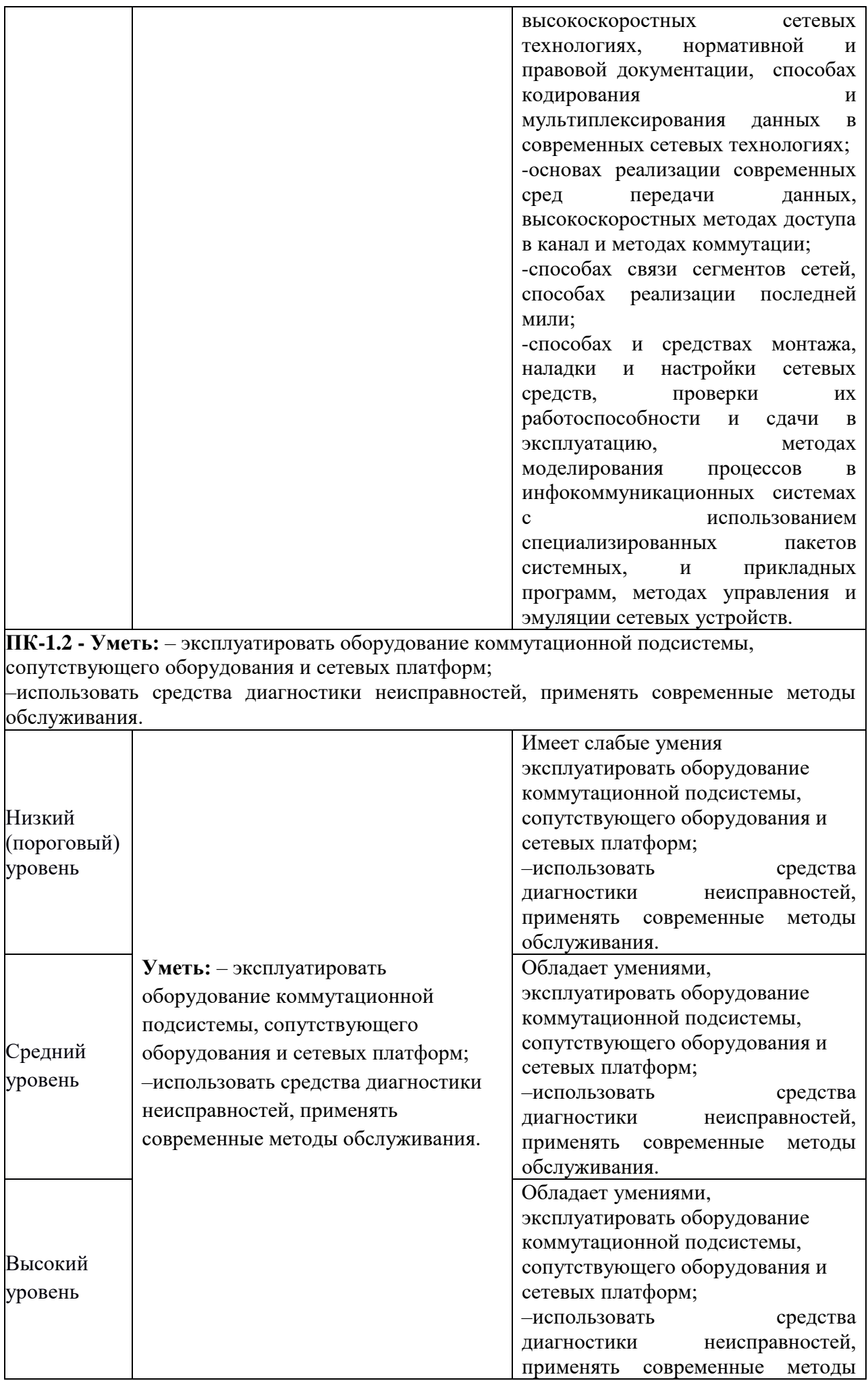

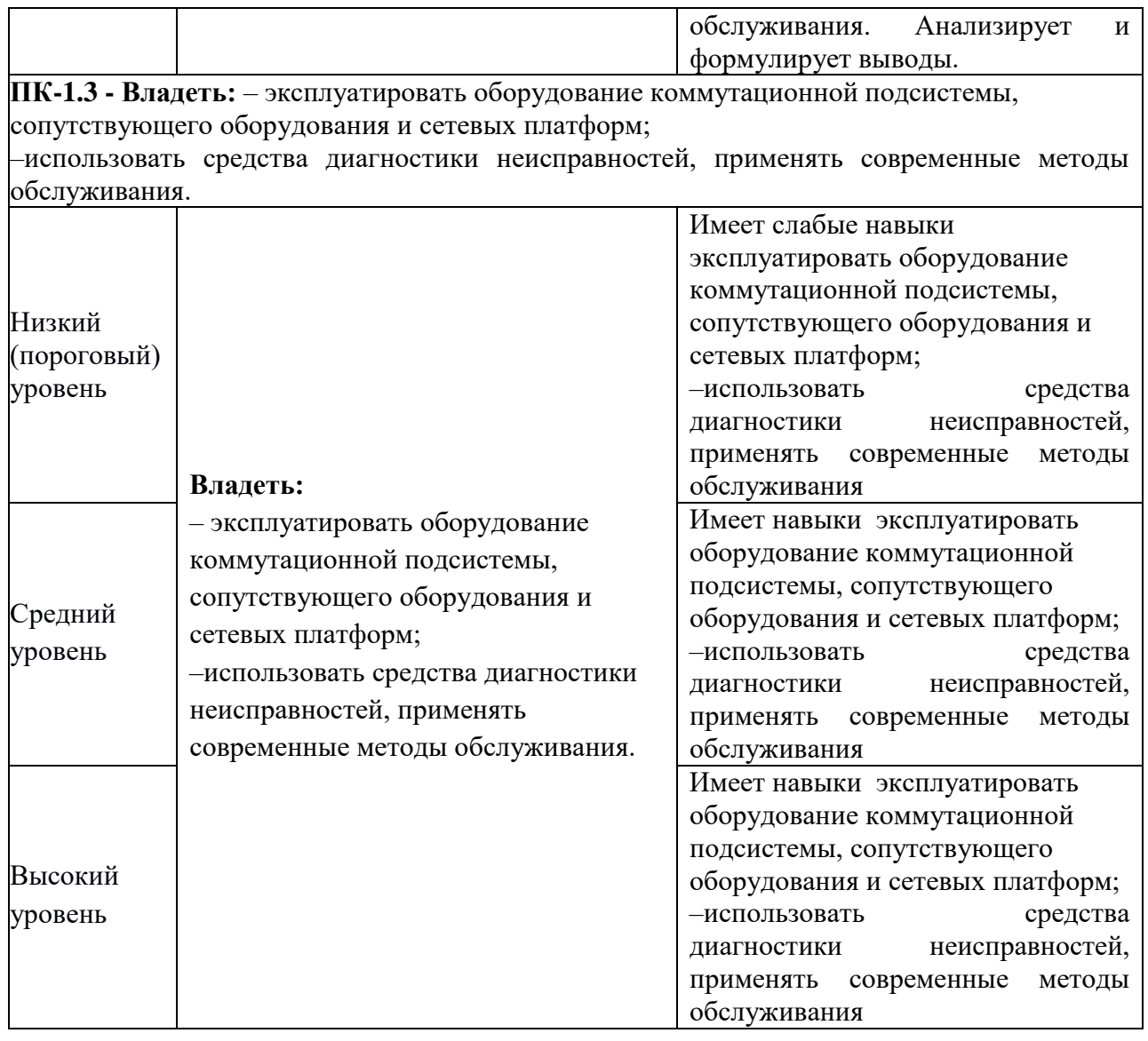

# 2.2 Таблица соответствия результатов промежуточной аттестации по дисциплине

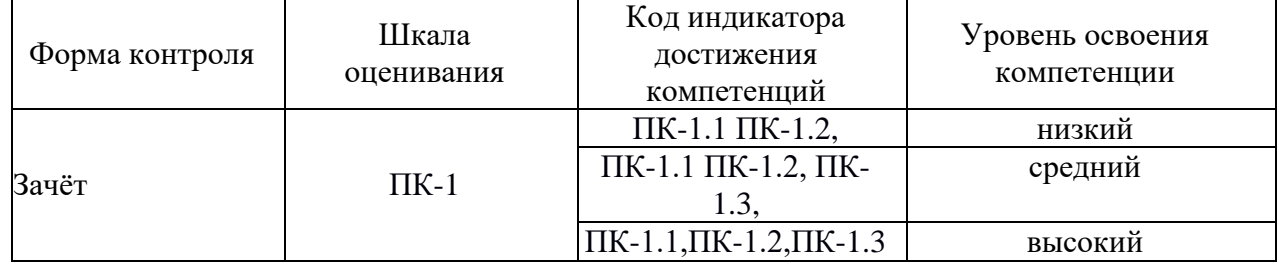

# **3. Методические материалы, определяющие процедуры оценивания**

Процесс оценивания знаний, умений, навыков и (или) опыта деятельности, характеризующих этапы формирования компетенций, представлен в таблицах по формам обучения:

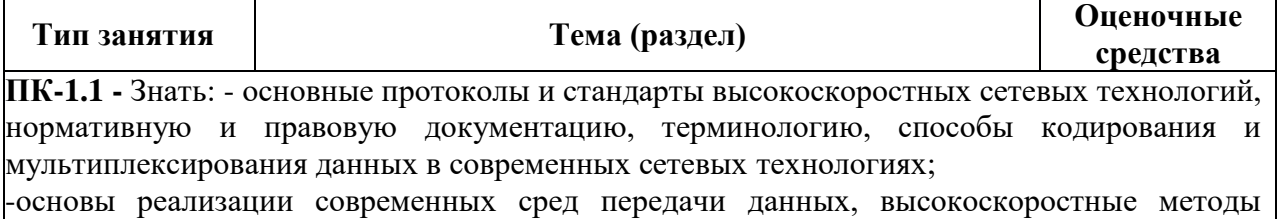

доступа в канал и методы коммутации;

-способы связи сегментов сетей, способы реализации последней мили;

-способы и средства монтажа, наладки и настройки сетевых средств, проверки их работоспособности и сдачи в эксплуатацию, методы моделирования процессов в инфокоммуникационных системах с использованием специализированных пакетов системных, и прикладных программ, методы управления и эмуляции сетевых устройств.

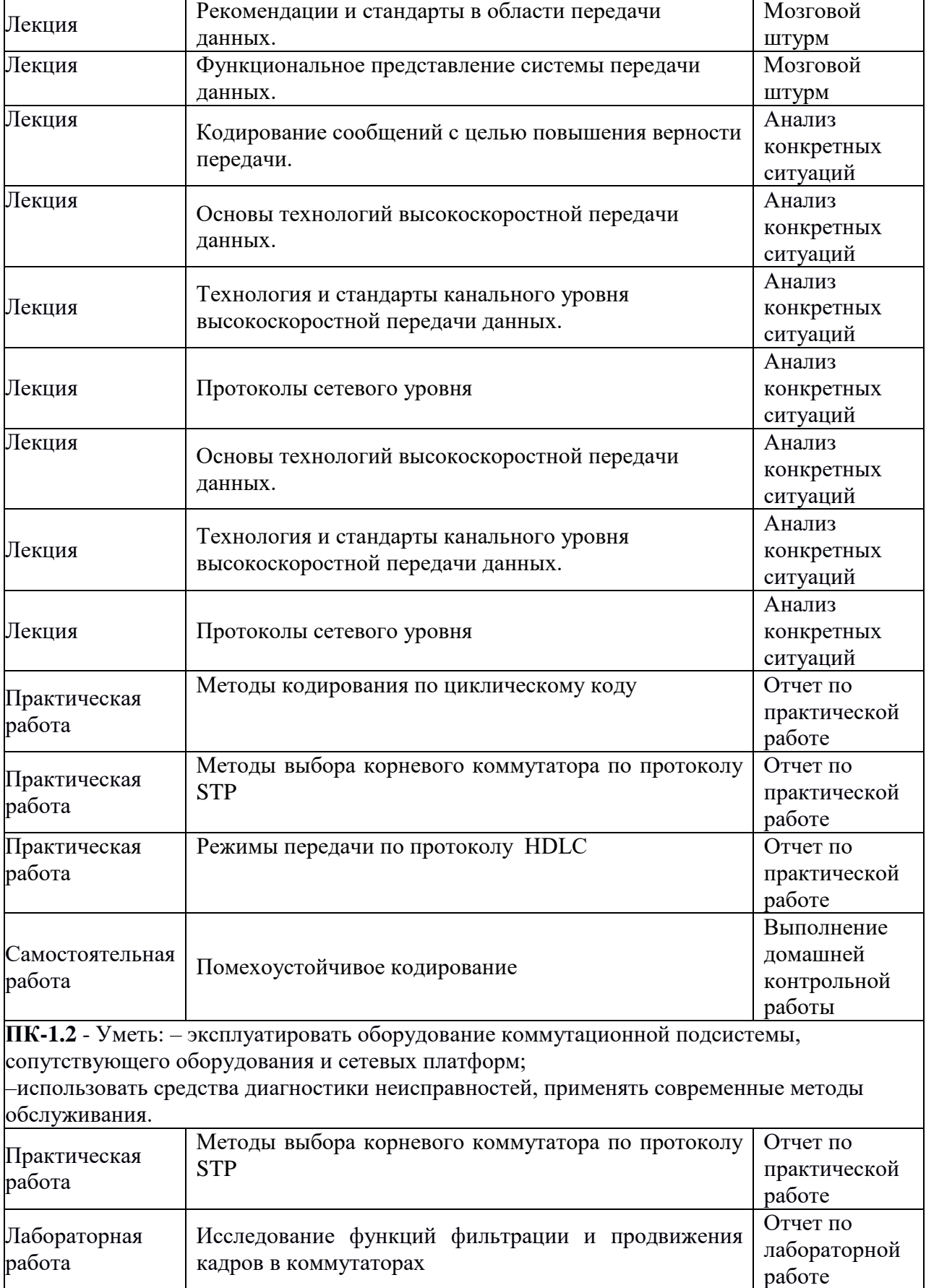

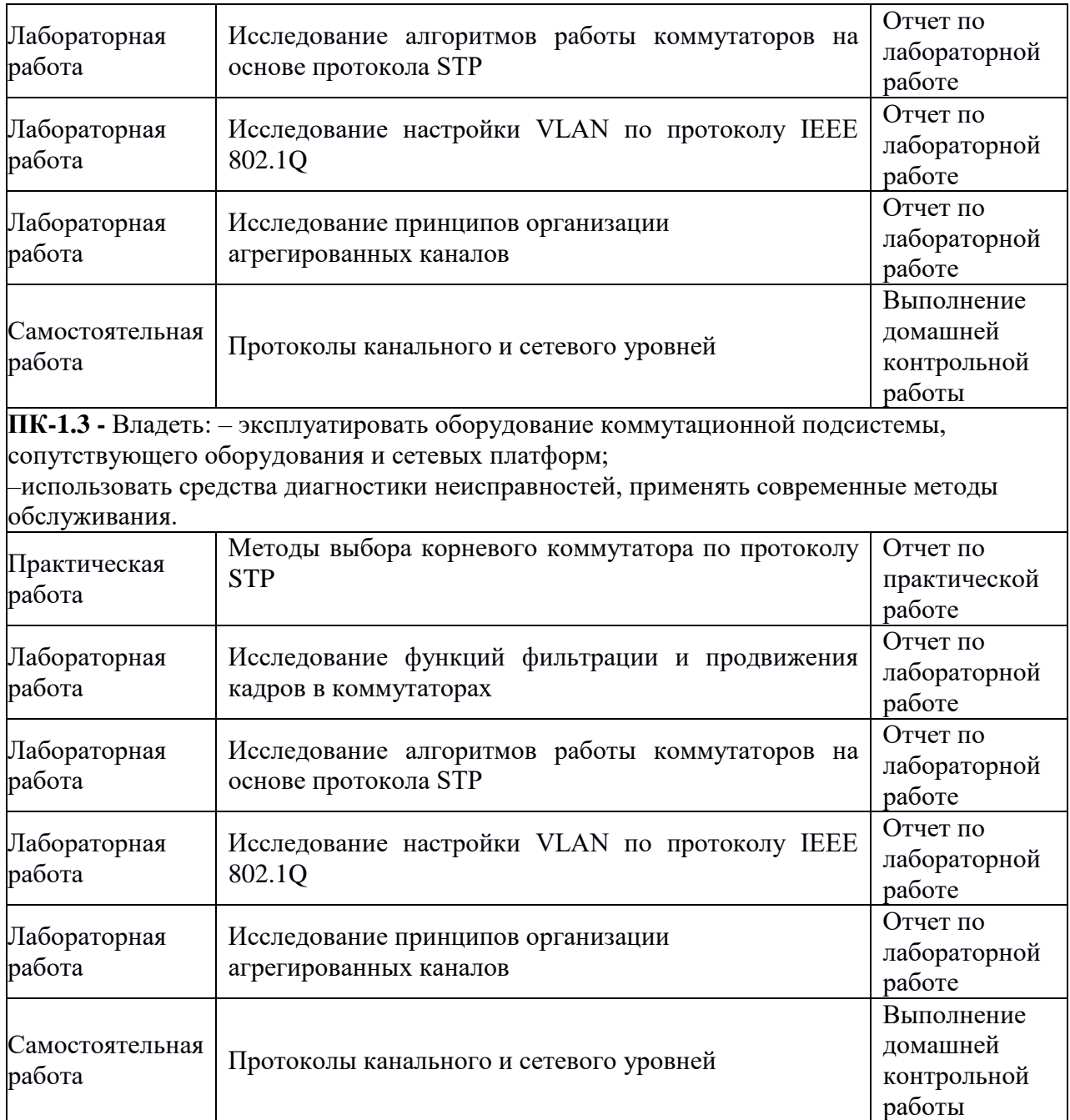

#### **4. Типовые контрольные задания**

Представить один пример задания по каждому типу оценочных средств для каждой компетенции, формируемой данной дисциплиной.

## **Компетенция ПК-1**

*Знать*

- основные протоколы и стандарты высокоскоростных сетевых технологий, нормативную и правовую документацию, терминологию, способы кодирования и мультиплексирования данных в современных сетевых технологиях;

- основы реализации современных сред передачи данных, высокоскоростные методы доступа в канал и методы коммутации;

- способы связи сегментов сетей, способы реализации последней мили;

- способы и средства монтажа, наладки и настройки сетевых средств, проверки их работоспособности и сдачи в эксплуатацию, методы моделирования процессов в инфокоммуникационных системах с использованием специализированных пакетов системных, и прикладных программ, методы управления и эмуляции сетевых устройств

#### *Уметь*

– эксплуатировать оборудование коммутационной подсистемы, сопутствующего оборудования и сетевых платформ

–- использовать средства диагностики неисправностей, применять современные методы обслуживания.

#### *Владеть*

- способами проектирования ИС с применением современных сетевых технологий, принципами работы протоколов маршрутизации и управления;

-способностью применять современные теоретические и экспериментальные методы тестирования и диагностики, готовностью к организации работ по практическому использованию и внедрению результатов испытаний

#### *Пример задания к практической работе 2: Методы выбора корневого коммутатора по протоколу STP*

*Цель работы: Изучить принцип работы протокола STP.*

*Задание:*

4.1. Изучить порядок определения остового дерева по протоколу STP.

4.2. Изучить формат протокола BPDU.

4.3. Решить задачи.

4.3.1 На рисунке 1 предусмотрено 5 коммутаторов подключенные с образованием петель. Пояснить принцип работы протокола STP, определить корневой порт коммутатора, назначенные порты и заблокированные порты. Зарисовать покрывающее дерево.

4.3.2 На рисунке 2 предусмотрено 7 коммутаторов подключенные с образованием петель. Пояснить принцип работы протокола STP, определить корневой порт коммутатора, назначенные порты и заблокированные порты. Зарисовать покрывающее дерево.

4.3.3 На рисунке 3 предусмотрено 4 коммутатора подключенные с образованием петель. Пояснить принцип работы протокола STP, определить корневой порт коммутатора, назначенные порты и заблокированные порты. Зарисовать покрывающее дерево.

4.3.4 На рисунке 4 предусмотрено 6 коммутаторов подключенные с образованием петель. Пояснить принцип работы протокола STP, определить корневой порт коммутатора, назначенные порты и заблокированные порты. Зарисовать покрывающее дерево.

4.4 Составить отчет по практической работе.

4.5 Ответить на контрольные вопросы (п.7.)

#### *Пример задания по лабораторной работе 1:*

# *Исследование функций фильтрации и продвижения кадров в коммутаторах* Цель работы:

-Исследование основных принципов настройки управляемых коммутаторов D-Link.

-Исследование основных функций коммутаторов.

Задание:

5.1 Запустите консоль управления коммутатором.

5.1.1 На рабочем столе запустите ярлык «HyperTRM».

5.1.2 В окне «Connection Description» введите имя связи. Оно может быть любим, например номер Вашей группы. Нажмите ОК.

5.1.3 В окне «Connect To» нажмите кнопку «Configure…».

5.1.4 В окне «Свойства: COM1» измените скорость передачи порта на 115200 бит/с.

5.1.5 Сохраните измененные параметры, нажав кнопку «Применить», затем ОК.

5.1.6 Закройте окно «Connect To», нажатием кнопки ОК.

5.1.7 В оставшемся окне дважды нажмите на клавишу «Enter», тем самым, вводя логин и пароль для доступа к коммутатору. В окне появится приглашение: DGS 3627: 5# или DES-3528: 5#. Данная строка обозначает следующее: DGS – D-Link, GigabitEthernet (Ethernet), Switch; 3627 – 36 серия, 27 портов; 5 – вид учетной записи, в данном случае администратор.

5.2 Изучите систему команд конфигурирования коммутаторов D-Link.

Все команды коммутатора делятся на несколько группы:

1. Информационные – это команды, которые показывают информацию, о чем – либо. Все эти команды начинаются со слова show. После него указываются параметры того, о чем необходимо получить информацию. Например: команда show switch позволяет посмотреть общие настройки коммутатора.

2. Команды конфигурирования – это команды, которые позволяют сконфигурировать что-либо в коммутаторе. Все эти команды начинаются на слово config. Позже применение этих команд будет рассмотрено.

3. Команды создания – это команды, которые позволяют создать что-либо, например VLAN. Все эти команды начинаются со слова create. Позже применение этих команд будет рассмотрено.

4. Команды включения и выключения – это команды, которые позволяют включить или выключить какой – либо параметр или функцию. Например, включение и отключения порта или протокола stp. Все эти команды, соответственно, начинаются словами enable или disable. Позже применение этих команд будет рассмотрено.

5. Команды удаления – это команды, которые позволяют удалить что-либо. Например, удалить запись из таблицы адресов. Все эти команды начинаются со слова delete. Позже применение этих команд будет рассмотрено.

6. Служебные команды - это команды, которые не относятся к вше указанным группам и не имеют единого начального слова. Например, команды перезагрузки коммутатора, сброс конфигурации коммутатора к заводским настройкам, обновления операционной системы и т. д. Некоторые из этих команд будут рассмотрены далее.

5.3 Изучите систему помощи в настройке коммутатора.

Каждая команда имеет свой синтаксис, который необходимо знать, что бы правильно настроить коммутатор. Ошибка хотя бы в одном слове команды приведет, либо к неверной настройке, либо к не выполнению команды. Операционной системой коммутатора предусмотрена возможность перебирания параметров команды. Рассмотрим команду.

5.3.1 В командной строке наберите команду show switch и нажмите клавишу Enter. В результате, на экран будет выведена информация о коммутаторе.

5.3.2 Теперь в командной строке наберите sh sw. Выполняя команду, коммутатор допишет полностью слова команды, как поняла операционная система, и выполнит команду. В результате на экран вновь будет выведена информация о коммутаторе. Таким образом, не зная точного написания слова, можно ввести только начальные буквы слова и операционная система коммутатора сама интерпретирует слова, допишет его и выполнит команду.

5.3.3 В командной строке введите команду show затем нажмите клавишу пробел. После этого нажимайте клавишу Tab. С каждым нажатием этой клавиши, операционная система коммутатора предлагает следующее слово команды, которое может идти после введенного слова. Слова выдаются в алфавитном порядке. Таким образом, данная подсказка помогает пользователю в том случае, если он не знает синтаксиса команды.

Если при нажатии клавиши Tab выводится слово в угольных скобках, например <name  $12$ >, это обозначает, что вместо этих скобок нужно ввести значение параметра, которое обозначено предыдущим словом. В данном случае, <name 12>, обозначает, что необходимо стереть всю скобку, включая сами скобки, и ввести имя чего-либо, которое должно состоять не более, чем из 12 символов.

5.3.4 Удалите команды из командной строки, если они есть, и нажмите на клавиатуре несколько раз клавишу <стрелка вверх>. В результате, поочередно, на экран будут выдаваться команды, которые вводились ранее. Это помогает в том случае, если одна и та же команда вводится несколько раз, при этом необходимо изменять один из ее параметров.

5.4 Задайте системную информацию коммутатору. Для этого, воспользуйтесь командой show snmp… Дальнейший синтаксис определите самостоятельно.

5.4.1 Системное имя (System name) определяет, к какому коммутатору подключился системный администратор. В качестве системного имени задайте свои инициалы.

5.4.2 Системная локация (System locahion) определяет, где расположен коммутатор (адрес жилого дома, адрес организации или ее название). В качестве системной локации задайте номер компьютера, за которым Вы работаете, например L215-01. Этот номер указан на системном блоке.

5.4.3 Системный контакт (System Contact) показывает имя или телефон организации или человека, который обслуживает данный коммутатор. В качестве системного контакта задайте дату проведения занятия и номер группы.

5.4.4 Вставьте в отчет Scrin Shot команд, которые использовались для задания системной информации.

5.4.5 Выведите на экран информацию о коммутаторе. Убедитесь, что заданная вами информация отображается в соответствующих строках.

5.4.6 Сделайте Scrin Shot всей выведенной информации. Опишите, какую информацию выводит команда show switch. Кроме этого, укажите назначение всех протоколов.

5.5 Исследуйте уровни доступа к коммутатору.

Для определения прав пользователей, которые имеют доступ к коммутатору, создаются учетные записи (аккаунты). Существуют три уровня прав доступа: пользователь, оператор и администратор. Администратор может выполнять любые действия по настройке коммутатора. Оператор может выполнять только ограниченные операции по настройке. Пользователь значительно ограничен в правах. Он имеет право только просматривать, какую-либо о настройках.

5.5.1 Выведите информацию об аккаунтах, введя команду show account. Коммутатор выведет информацию о том, что аккаунты не созданы.

5.5.2 Создайте учетную запись администратора.

ВНИМАНИЕ!!! ВВОДИМЫЕ ЛОГИН И ПАРОЛЬ, ДОЛЖНЫ В ТОЧНОСТИ ПОВТОРЯТЬ ТЕ, КОТОРЫЕ ЗАДАННЫ В НАСТОЯЩИХ МЕТОДИЧЕСКИХ УКАЗАНИЯХ!!!

В качестве логина укажите adm, в качестве пароля 123.

5.5.3 Создайте учетную запись пользователя. В качестве логина укажите usr, в качестве пароля 321.

5.5.3 В отчет вставьте Screenshot команд, которые использовались для создания аккаунтов.

5.5.4 Выведите информацию об аккаунтах.

5.5.5 В отчет вставьте Screenshot выведенной информации. Опишите, какая информация об аккаунтах выводится пользователю.

5.5.6 Разлогиньтесь с коммутатором с помощью команды logout.

5.5.7 Подключитесь к коммутатору, под учетной записью пользователя.

5.5.8 Выведите информацию об аккаунтах. Сделайте вывод по результатам выполнения команды.

5.5.9 Измените пароль пользовательской учетной записи на 231.

5.5.10 В отчет вставьте Scrin Shot команды.

5.5.11 Удалите созданные учетные записи.

ВНИМАНИЕ!!! СНАЧАЛО УДАЛИТЕ ПОЛЬЗОВАТЕЛЬСКУЮ УЧЕТНУЮ ЗАПИСЬ, ПОТОМ АДМИНИСТРАТОРСКУЮ!!! НА ОБОРОТ НЕЛЬЗЯ!!!

5.5.12 Покажите преподавателю, что все учетные записи удалены.

5.5.13 В отчет вставьте Screenshot команды.

5.6 Настройте IP-интерфейс коммутатора.

5.6.1 Выведите информацию о настройках IP-интерфейса коммутатора.

5.6.2 Задайте коммутатору IP-адрес класса С. В качестве последней цифры адреса укажите номер рабочего места. При этом необходимо учитывать, что адрес задается в формате: А.А.А.А/М.М.М.М, где А – октеты IP адреса, М – октеты маски класса. Остальной синтаксис команды определите самостоятельно.

5.6.3 Убедитесь, что IP-адрес коммутатора изменен.

5.6.4 В отчет вставьте Screenshot команды и результата ее выполнения. Опишите, какая информация выдается об IP-интерфейсе.

5.7 Исследуйте структуру таблицы адресов коммутатора.

5.7.1 Выведите на экран таблицу адресов командой show fdb.

5.7.2 Изучите, какую информацию выдает команда show fdb. Основными являются колонки «MAC Adress» и «Port». В колонку «MAC Adress» записывается МАС адрес рабочей станции, которая передала хотя бы один кадр. В колонку «Port» записывается номер порта, через который доступна рабочая станция с указанным МАС адресом. Если в этой колонке указано значение «CPU», значит это МАС адрес самого коммутатора. Первые две колонки таблицы адресов показывают идентификатор и имя VLAN которой принадлежит соответствующий порт. 5.7.3 Выполните задание. В коммутационном шкафу собрана схема, которая показана на рисунке 1. Необходимо подписать номера портов, через которые осуществляются все подключения. При выполнении задания подходить к коммутационному шкафу НЕЛЬЗЯ!

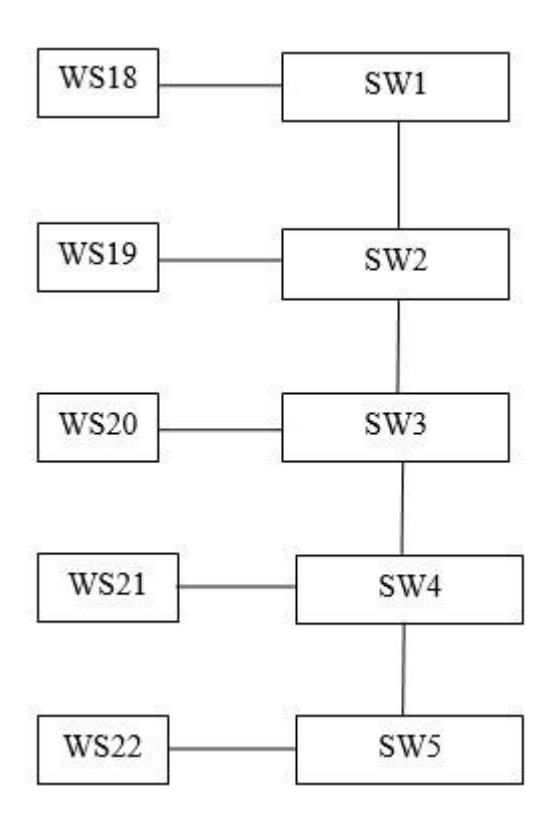

Рисунок 1 – Схема сети.

Для выполнения может появиться необходимость посмотреть МАС адрес рабочей станции. Для этого:

1. Нажмите «Пуск».

2. Выберите «Командная строка».

3. В открывшемся окне введите команду ipconfig /all.

4. В строке «Физический адрес» указан МАС адрес вашей рабочей станции.

5.7.4 В отчет вставьте Screenshot таблиц МАС адресов всех коммутаторов сети, а так же нарисуйте схему сети, показанную на рисунке 1 с подписанными номерами портов. Напишите, какую информацию выдает команда show fdb.

5.7.5 После выполнения задания, по разрешению преподавателя, проверьте правильность выполнения задания со схемой, собранной в коммутационном шкафу.

5.8 Создайте статическую таблицу адресов.

5.8.1 Создайте статическую таблицу адресов так, что бы работала сеть, показанная на рисунке 1.

5.8.2 Задайте рабочим станциям IP-адрес. Адреса задаются так, что бы все рабочие станции и коммутаторы сети находились в одной сети.

Для этого:

1. Наведите указатель мышки в правом нижнем углу экрана монитора на иконку сети и нажмите правую кнопку мыши.

2. Выберете «Центр управления сетями и общим доступом».

3. В появившемся окне выберете «Изменение параметров адаптера».

4. В появившемся окне наведите указатель мышки на «Подключение по локальной сети» и нажмите правую кнопку мыши.

5. Выберете пункт «Свойства».

6. Выделите пункт «Протокол Интернета версии 4 (TCP/IPv4)» и нажмите кнопку «Свойства».

7. В окне флажок переставьте на пункт «Использовать следующий IP адрес».

8. В строке «IP адрес» введите IP адрес.

9. В строке «Маска подсети» введите маску класса. Обычно она вводится автоматически после ввода IP – адреса и установки курсора в эту строку.

10.Нажмите кнопку ОК, в следующем окне нажмите кнопку «Закрыть».

5.8.3 Пропингуйте все рабочие станции сети. Для этого:

1. Запустите четыре окна «Командная строка».

2. В каждом окне запустите пинг для определенной рабочей станции командой ping A.A.A.A –t. Где А.А.А.А – это IP адрес пингуемой рабочей станции. «-t» позволяет запустить длительный пинг, который идет до тех пор, пока его не остановит пользователь. По результатам пингов определите работоспособность сети.

5.8.4 В отчет вставьте Screenshot созданной таблицы МАС адресов.

5.8.5 Не выключая пинги, измените все порты подключения в коммутационном шкафу.

5.8.6 Посмотрите, что произошло с пингами. Сделайте вывод, почему пропали пинги и какова дополнительная функция статической таблицы адресов.

5.9 Настройте коммутатор так, что бы время хранения записи в таблице адресов было 100 секунд. В отчет вставьте Screenshot команды и результата выполнения команды.

5.10 Настройте коммутатор так, что бы записи в таблице адресов не создавались. Данная функция настраивается в параметрах портов. В отчет вставьте Screenshot команды и результата выполнения команды.

5.11 ОБЯЗАТЕЛЬНО К ВЫПОЛНЕНИЮ!!! Сбросьте все настройки коммутатора к заводским.

Наберите команду reset config и на дальнейший вопрос ответить «Y». После чего произойдет сброс конфигурации коммутатора. Кроме этого можно перезагрузить сам коммутатор. Для этого можно набрать команду Reboot и так же подтвердить действие нажатием клавиши «Y».

5.12 ОБЯЗАТЕЛЬНО К ВЫПОЛНЕНИЮ!!! В соответствии с пунктом 5.8.2 удалите IP адрес из настроек сетевого адаптера.

5.13 Напишите вывод по работе. В нем укажите, как таблица адресов реализует функции продвижения и фильтрации кадров. Кроме того, необходимо написать, какую дополнительную функцию несет статическая таблица адресов и как эта функция работает.

## *Пример задания на домашнюю контрольную работу:*

В рамках домашней контрольной работы студент должен пояснить метод доступом к среде МАС (CSMA \CD) сети Ethernet. Пояснить формат кадра технологии Gigabit Ethernet, стандарта IEEE 802.3.Назначение всех полей кадра. Рассчитать эффективность протокола МДНК/ОК. Рассчитать время распространения сигнала в одну сторону от одного конца кабеля до другого. Рассчитать эффективность протокола МДКН\ОК. Построить кодер и декодер по циклическому кодированию и таблицы состояния определяющие работу регистров сдвига кодеров и декодеров. Пояснить порядок передачи кадров в режимах РНО и АСР по протоколу HDLC. Выполнение домашней контрольной работы предусматривает и определение IP – адресов при использовании классовой адресации.

## *Примерный перечень вопросов к зачету:*

Типы мостов и принцип их работы.

Коммутаторы - назначение, различные типы технологий коммутации. Типы коммутаторов их основные особенности.

Концентраторы, функции концентраторов, назначение, типы концентраторов.

Маршрутизаторы, структура построения сетей на основе маршрутизаторов их назначение, маршрутные таблицы. Структура маршрутизатора.

Протокол STP, его функции и назначение Формат пакета BPDU . Выбор корневого коммутатора.

Назначение локально-вычислительных сетей. Классификация ЛВС. Базовая архитектура построения ЛВС. Методы доступа ЛВС. Назначение повторителей, принцип подключения . Назначение шлюзов. Основные функции. Брандмауэры. Пояснить назначение сетей ПД их классификацию.

ЭМ ВОС, назначение уровней

Порядок доступа к сети Ethernet ,формат протокола.

Порядок доступа к сети Token Ring, формат маркера и формат протокола.

Управление доступом к сети FDDI , формат маркера и формат протокола.

Протокол канального уровня HDLC, его формат и процедура передачи.

Протокол МДКН/ОК, процедура управления.

Управление доступом к сети FDDI , формат маркера и формат протокола.

Структура пакета протокола IP. логическая структура. Адресация. Характеристика протокола. Указать состояние таблиц маршрутизации при пересылке сообщений из одной подсети в другую.

Адресация Ipv4 протокола. Формат протокола.

Протокольный стек протокола TCP/IP.

Инкапсуляция протокола TCP/IP.

Пояснить передачу данных согласно процедуре HDLC в режиме нормального ответа (РНО) и в режиме асинхронного ответа (РАО).

Пояснить автоматизацию процесса IP адресов с использованием протокола DHCP.

Пояснить циклическое кодирование.

# **5. Банк контрольных заданий и иных материалов, используемых в процессе процедур текущего контроля и промежуточной аттестации**

Представлен в электронной информационно-образовательной среде по URI: [http://www.aup.uisi.ru](http://www.aup.uisi.ru/)

Оценочные средства рассмотрены и утверждены на заседании кафедры ИТиМС

28.05.2021 r

 $\cdot$ 

Протокол № 9

Заведующий кафедрой (разработчика)

**подпись** 

Н.В. Будылдина инициалы, фамилия

 $28.05.2021$  r.

Оценочные средства рассмотрены и утверждены на заседании кафедры ИТиМС

28.05.2021 г Протокол № 9 Заведующий кафедрой (разработчика) Подпись Н.В. Будылдина инициалы, фамилия  $28.05.2021$  r.